## **UTILITY PERMITS**

**General Notes:** While going thru the system, *do not* hit the back arrow button on the top left of your screen; only click on the blue **NEXT** button that is available on the bottom right of your screen or the **BACK** button located on the bottom left of your screen.

Go to the following URL to apply for a permit:

<https://petalumaca-energovweb.tylerhost.net/apps/SelfService>

Click on Login or Register in top right-hand corner. If you have not Registered, please follow the how to Register attachment.

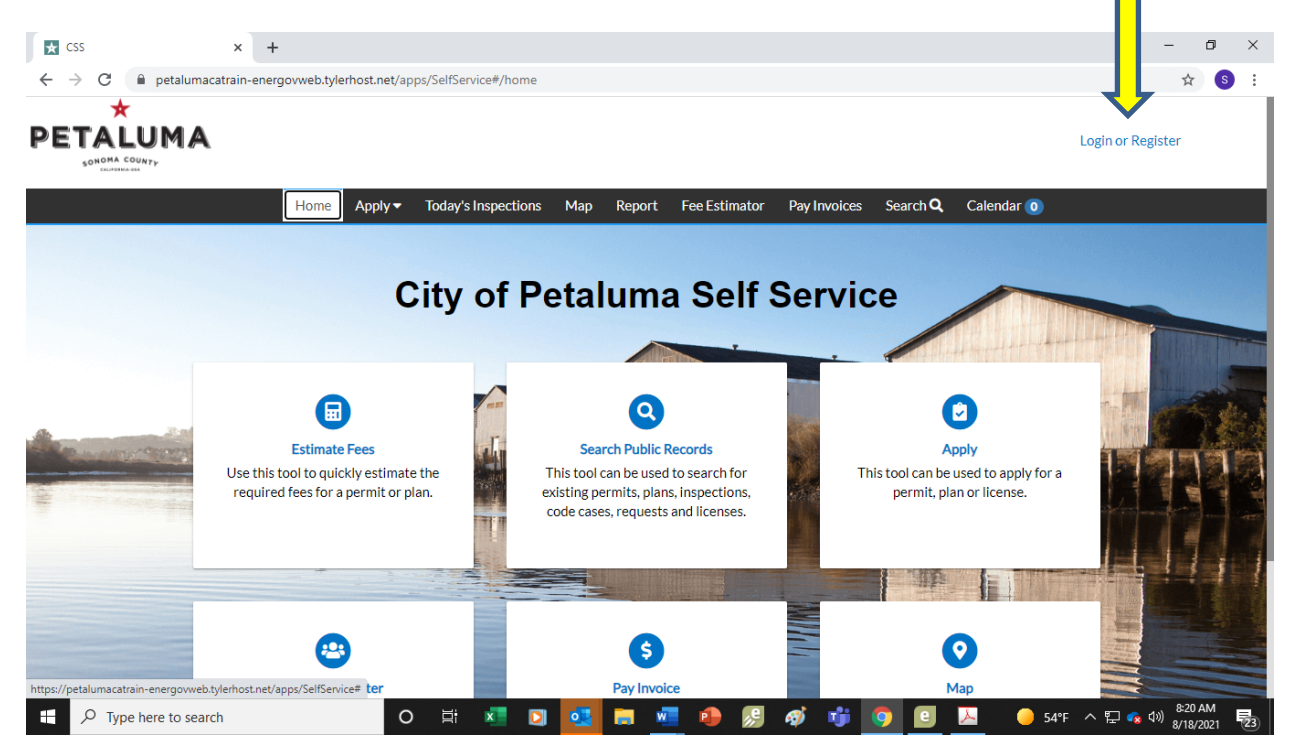

After logging in, click on the Apply box.

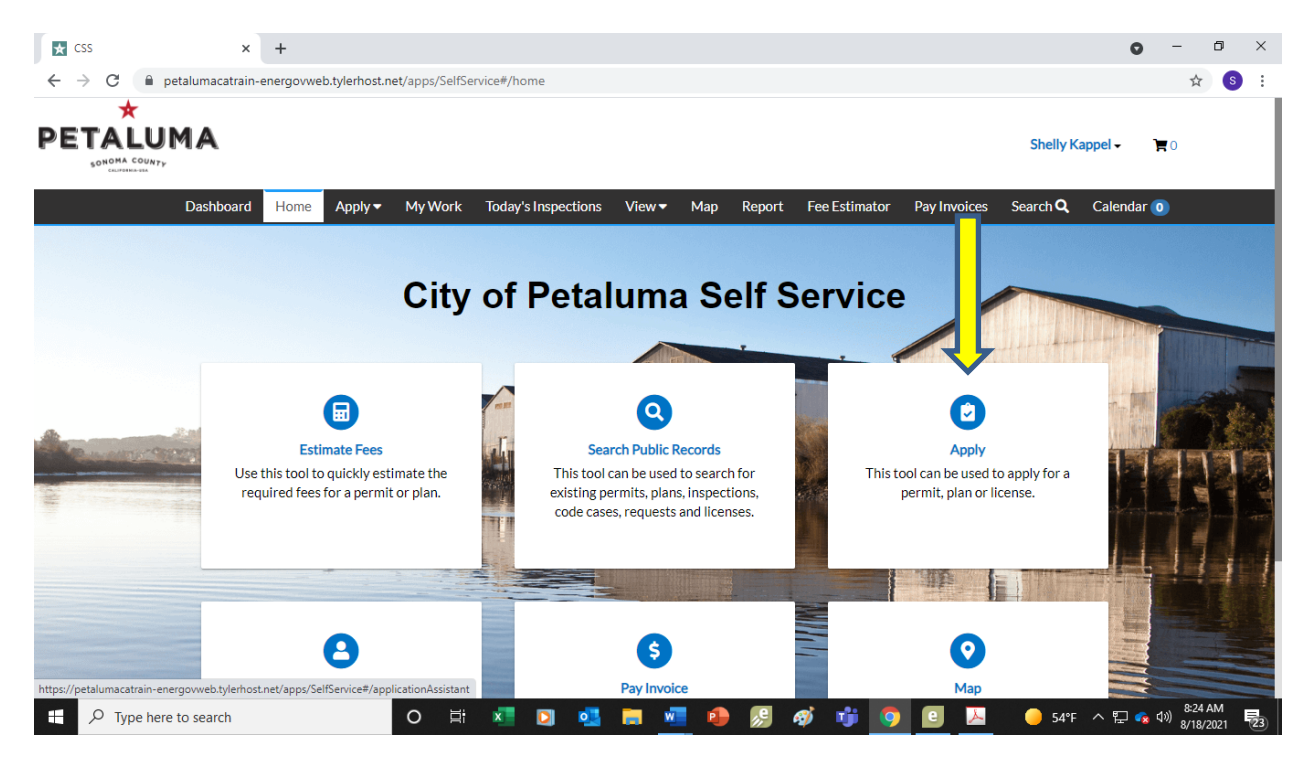

Under Application Assistant, in the box below:

Step 1 - Start typing Encroachment and all the types will show.

Step 2 - Pick Encroachment – Sidewalk, Sewer Water, Monitoring Wells and Misc

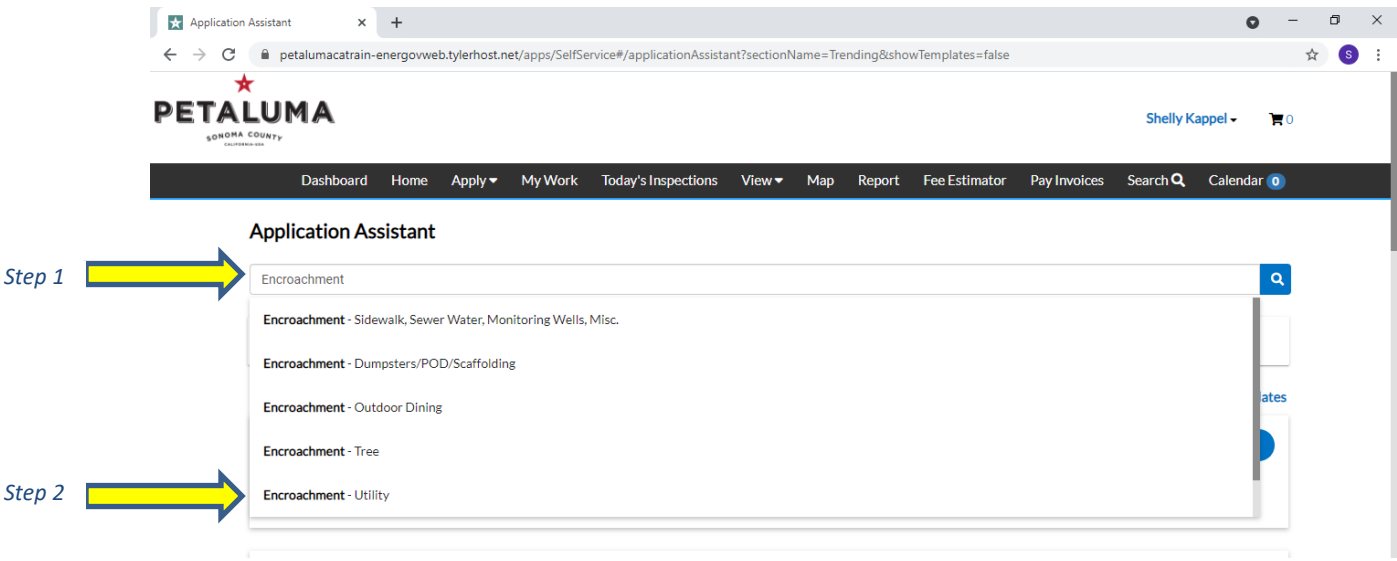

Your template will come up as shown below then click the apply button.

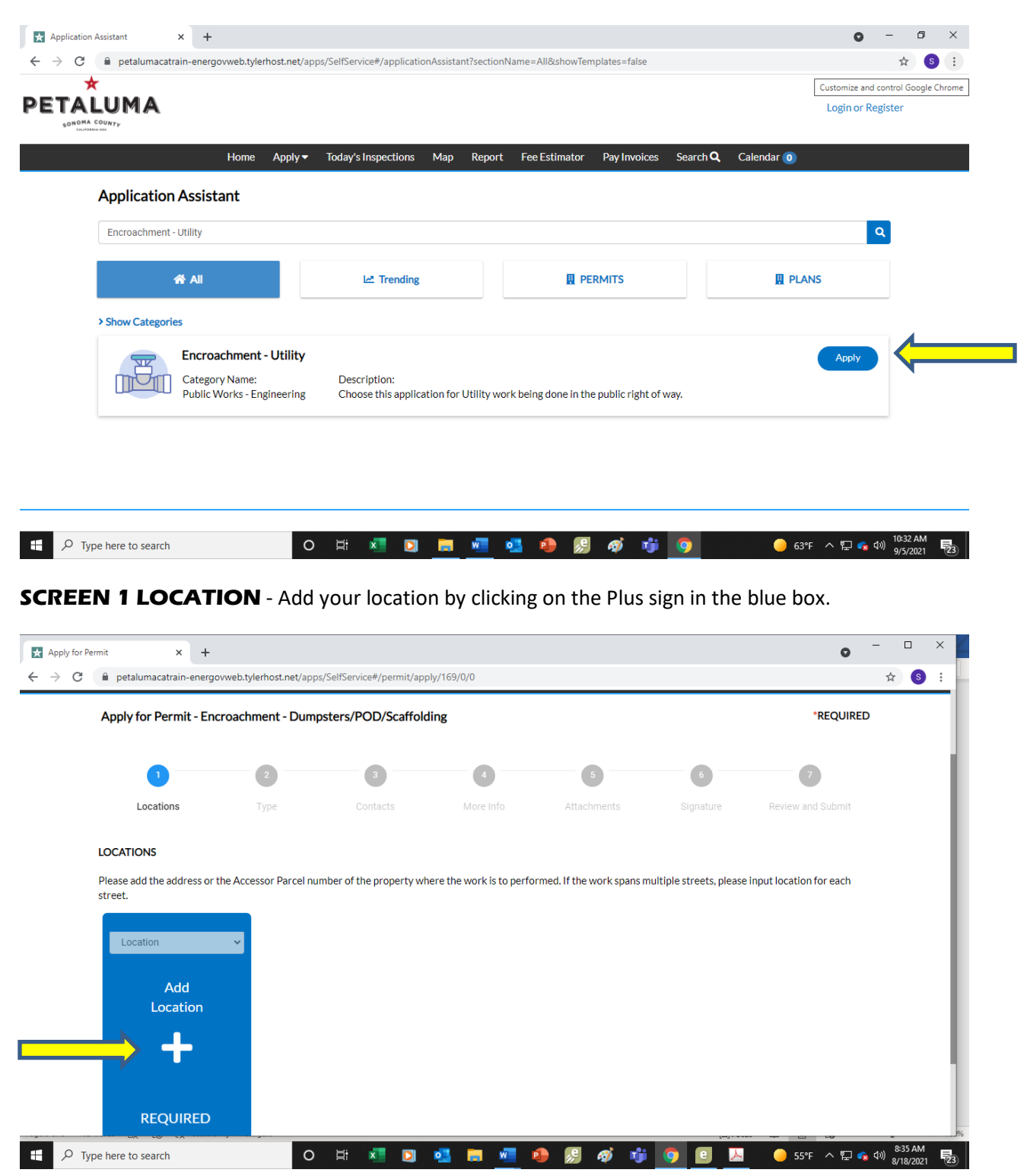

Enter your address and press enter. Then hit the search button to the right (magnifying button).

NOTE: When entering your address, do not spell out words like street, lane, court; i.e. enter address 11 English Street as 11 English St. If you put in the word street it will come up as an error.

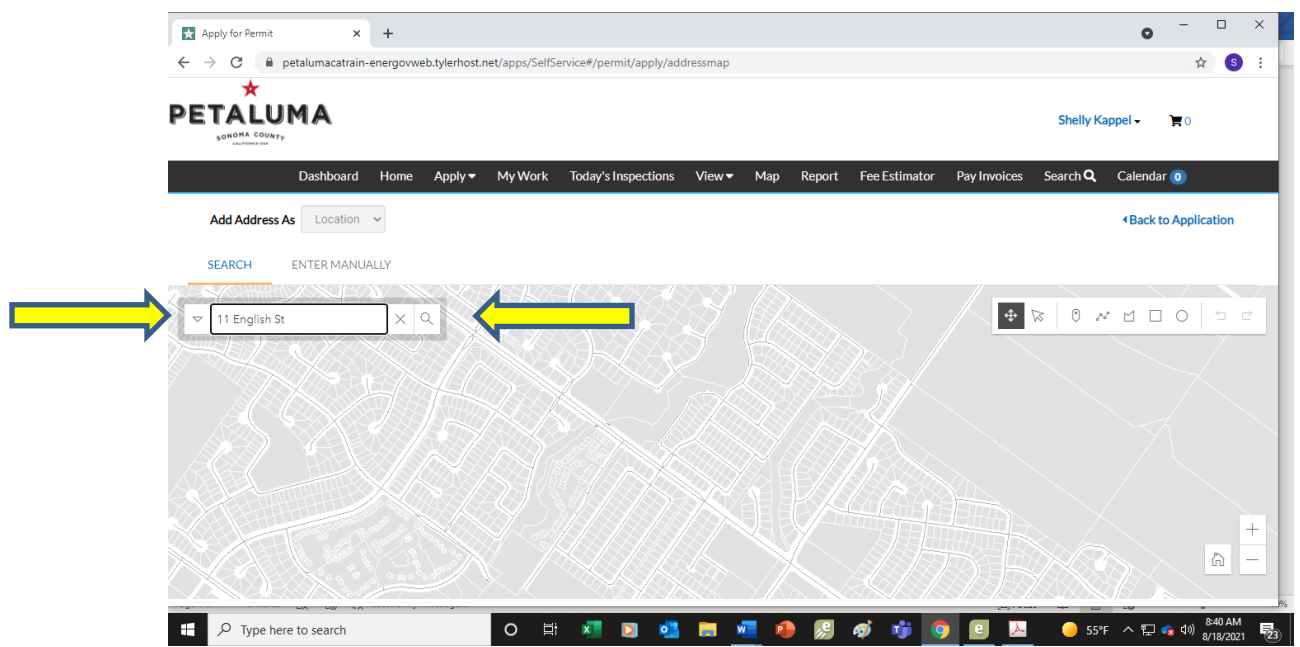

Click on the box to the left of the correct address and click on apply. If more than one address, enter additional addresses.

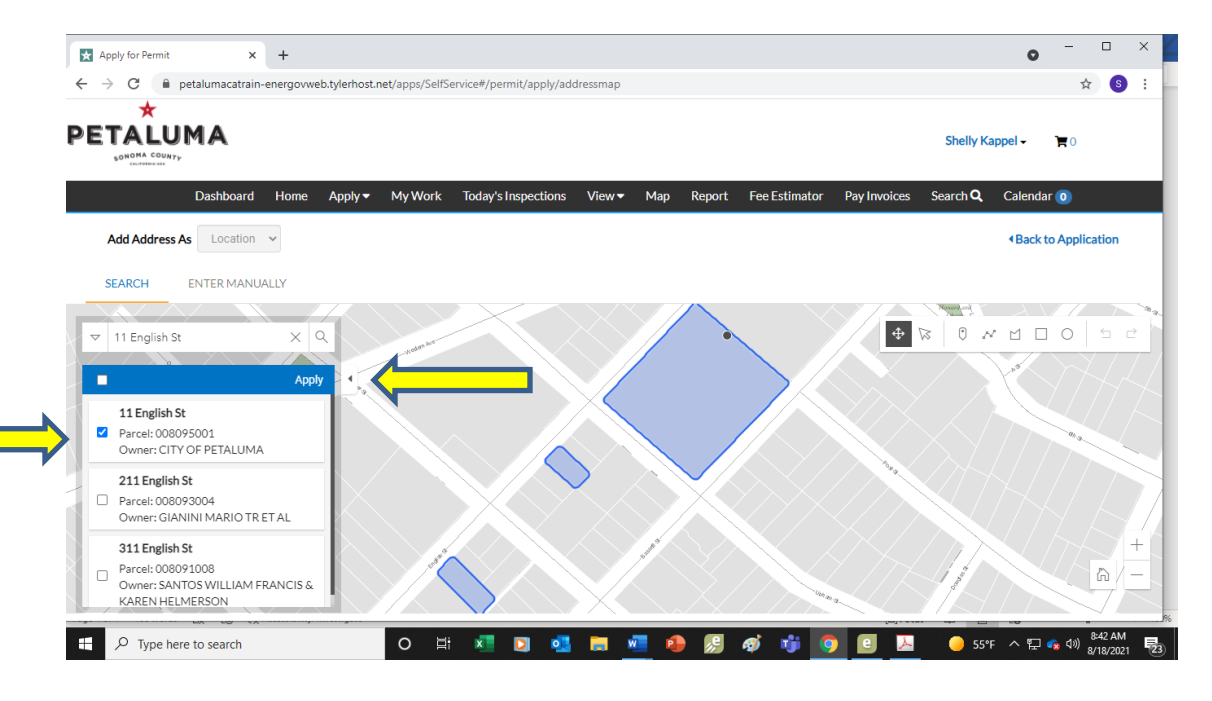

Add locations if needed by clicking on the plus sign of adding locations. Then click on the **NEXT** button.

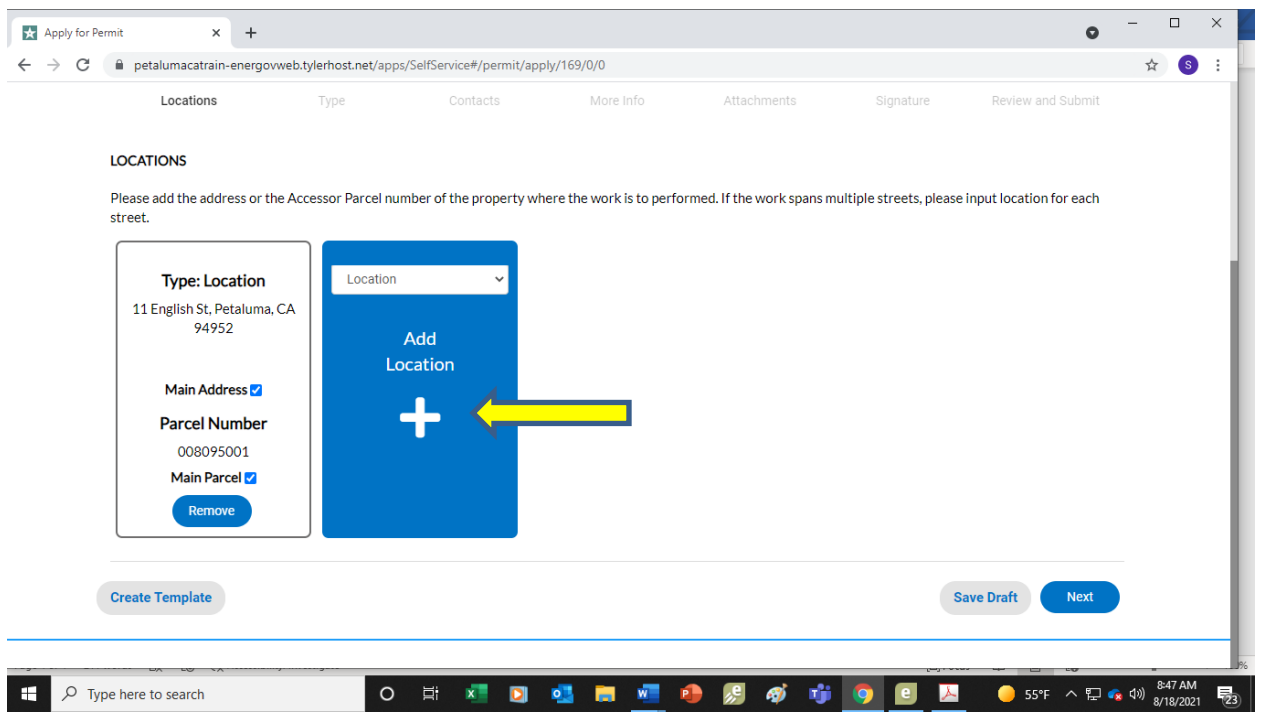

**SCREEN 2 TYPE -** Fill in the Permit Details. For the Description type in the Type of work and scope of work; i.e., PG&E to replace 230' of pipeline. Click on **NEXT** button.

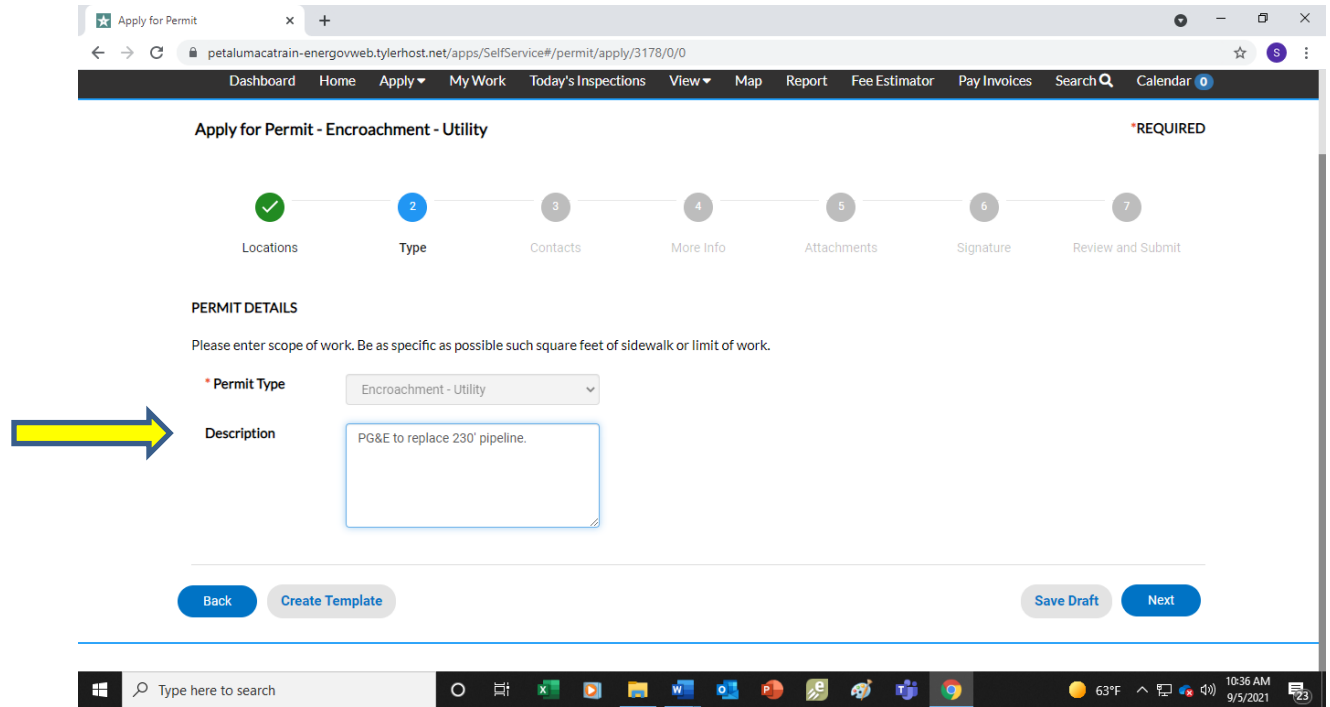

**SCREEN 3 CONTACTS** - Add Applicant, Contractor, Owner and Project Manager and others if necessary. If Applicant is Contractor, Owner and Project Manager, duplicate the information. Choose the plus sign to enter the information. Continue to add additional contacts if relevant. Note: Contractor, Owner and Project Manager are required fields.

NOTE: The first time you may have to enter the information manually if not in the system. If you do not know who one or more of the below contacts required, submit a page stating this fact and upload to the required placeholder.

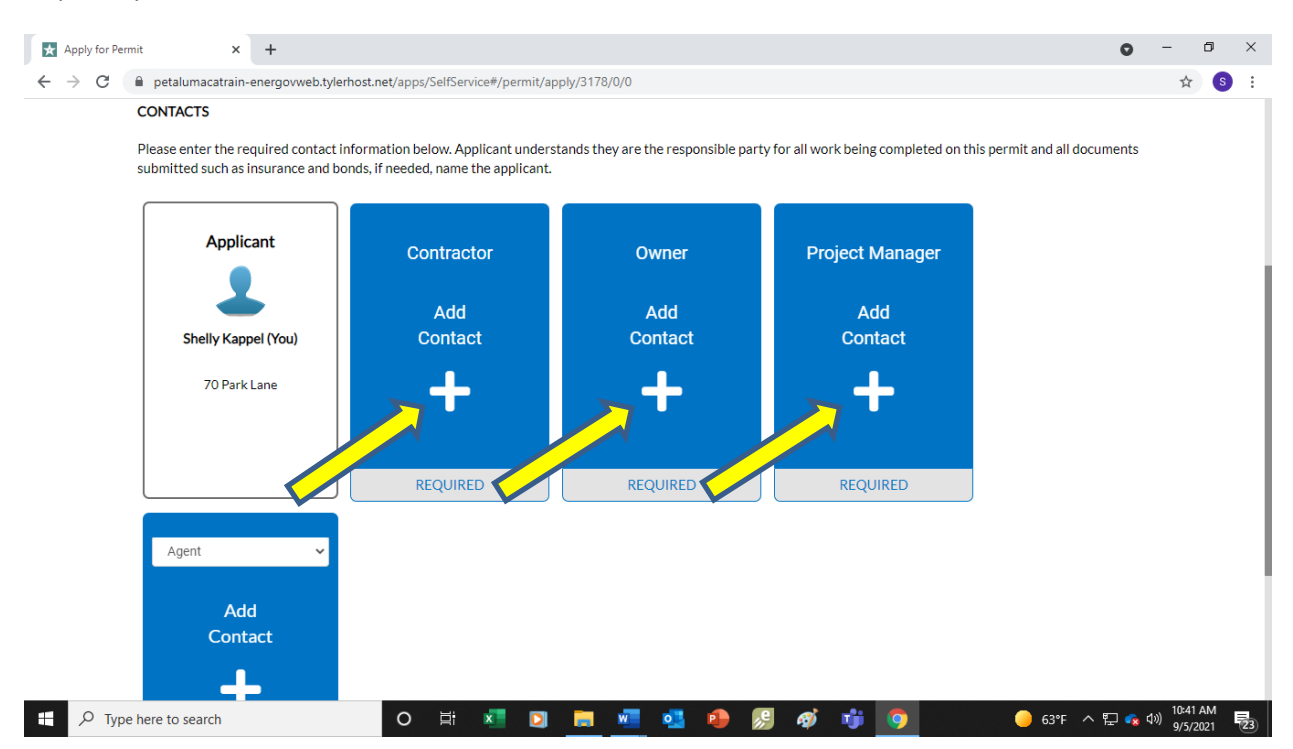

## **SCREEN 4 MORE INFO** - Enter information for permit.

• Enter start and end date. If dates are unknown, please enter approximate dates, keeping in mind we ask for 3-5 business days for review.

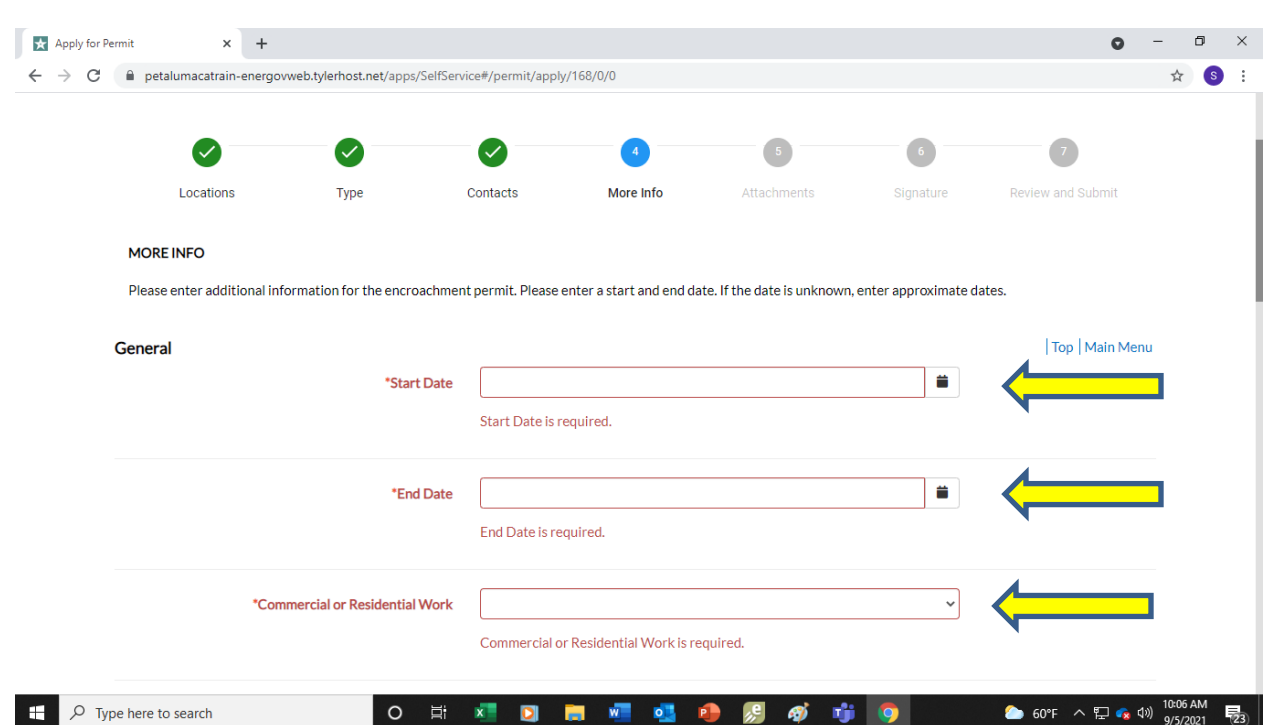

• Choose Commercial or Residential on the drop-down arrow

- Enter Scope of work
- Click on kind of concrete work to be done or N/A if none.
- Enter square footage of concrete work. If none, enter 0

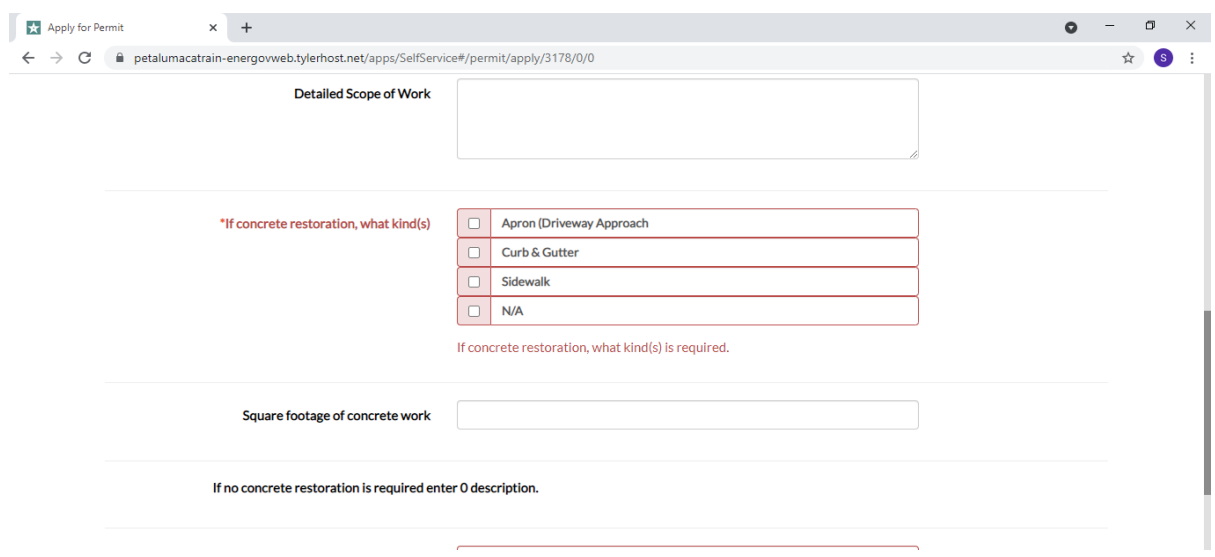

- Click on drop down box to choose yes or no if excavation.
- If you are digging in the public right of way click on the drop-down arrow and pick yes. If yes, you will also need to enter the USA ticket number by calling 1.800.227.2600.
- Enter your Business License Number. If you do not know your business number, please call our License Department at 707.778.4354. If you are a homeowner, do not enter a number.
- Enter Contractor Type of license if applicable.
- Click **NEXT** button when complete.

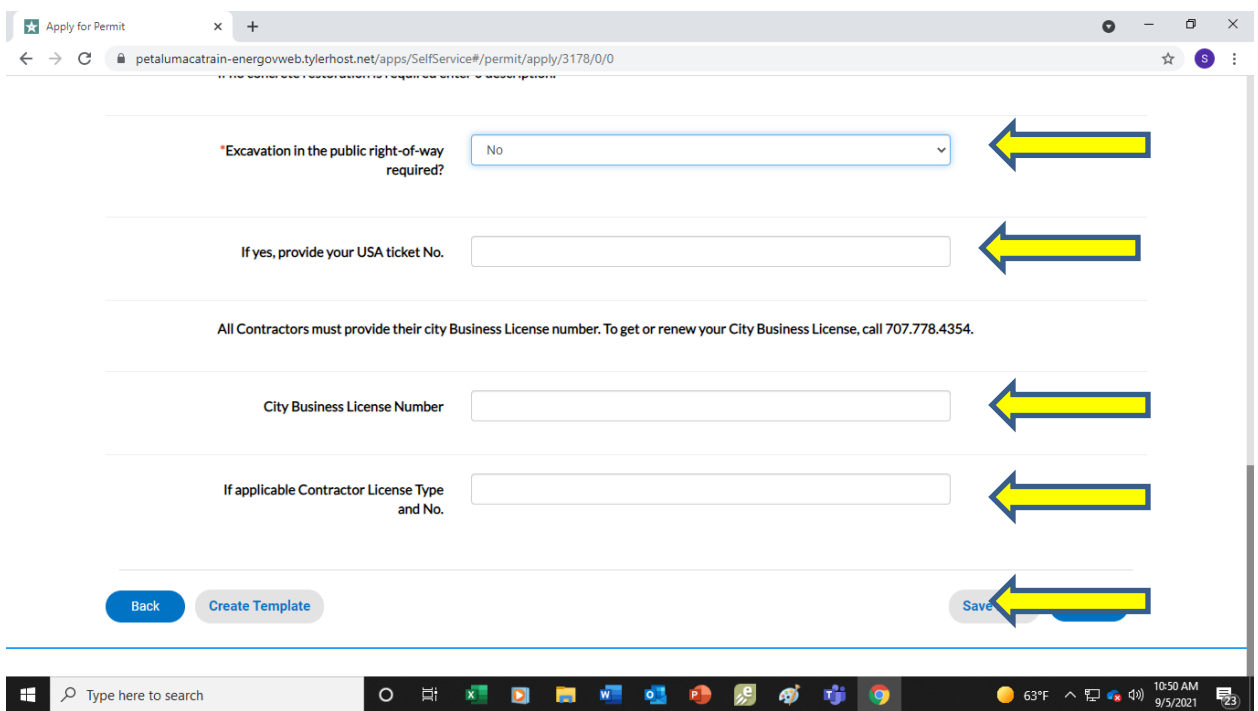

**SCREEN 5 ATTACHMENTS** - click on the plus sign of each blue box and upload your scanned documents.

NOTE: If you are digging in the public right of way, most likely a paper bond will be needed. See language under Attachments below to find the link to the bond form to fill in by your Insurance Company and upload. If you are unfamiliar with the bond amount, please call 707.778.4303, option 6 to obtain this information. If your permit includes tree removal or tree trimming, click on the drop-down box to pick your selection, click on the form to fill out and upload Click **NEXT** upon completion.

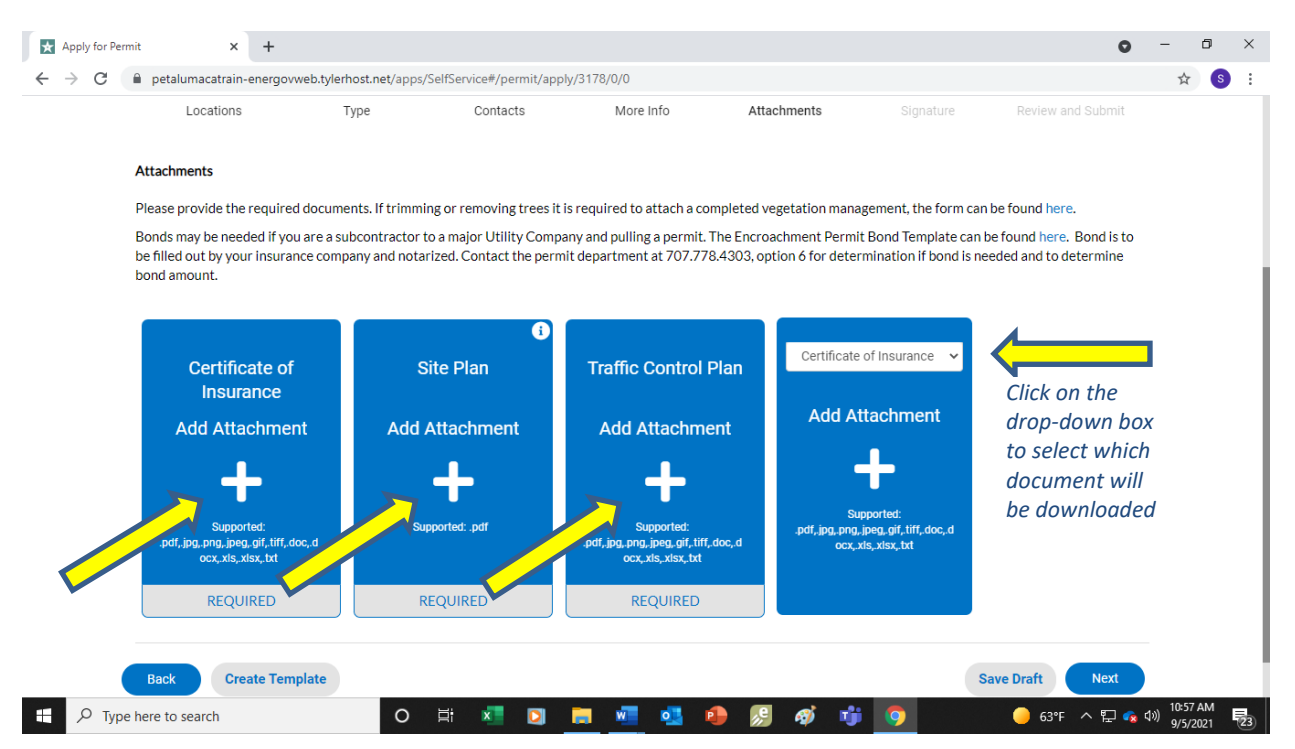

## **SCREEN 6 SIGNATURE PAGE -** Complete signatures.

Step 1 – Type your name in the box.

Step 2 - You will need to move the round blue button by Enable Type Signature to the right (move with your cursor)

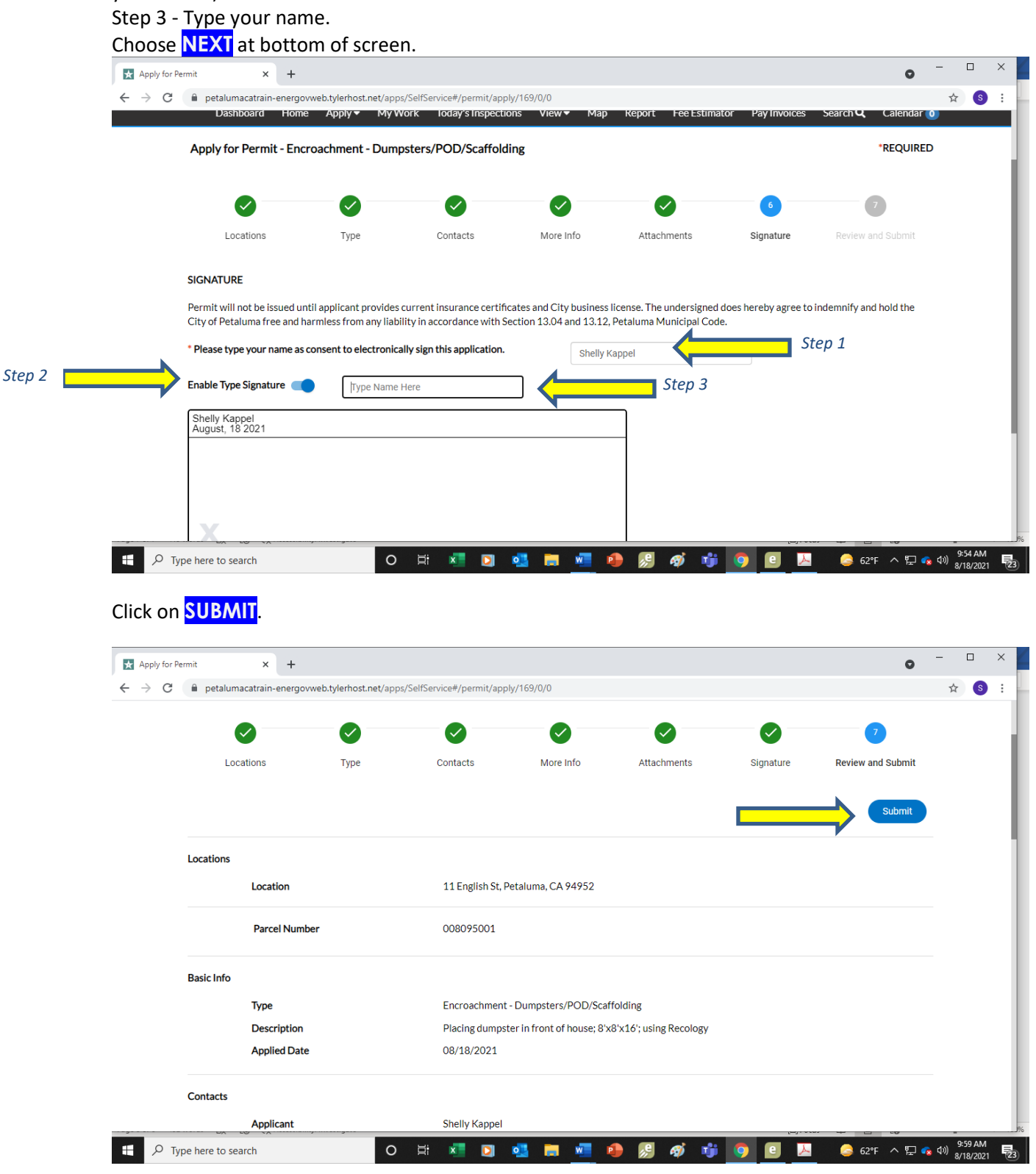